Setting Up Your Images For Digital Projection This example was created using Photoshop Elements Version 11 Most other versions of Elements and Photoshop should be similar

Check that our monitor is displaying our pictures in the correct color space for the projector. To do this, you need to go to: *EDIT-COLOR SETTINGS*

Choose "always optimize for color for computer screens". It will say SRGB in the description.

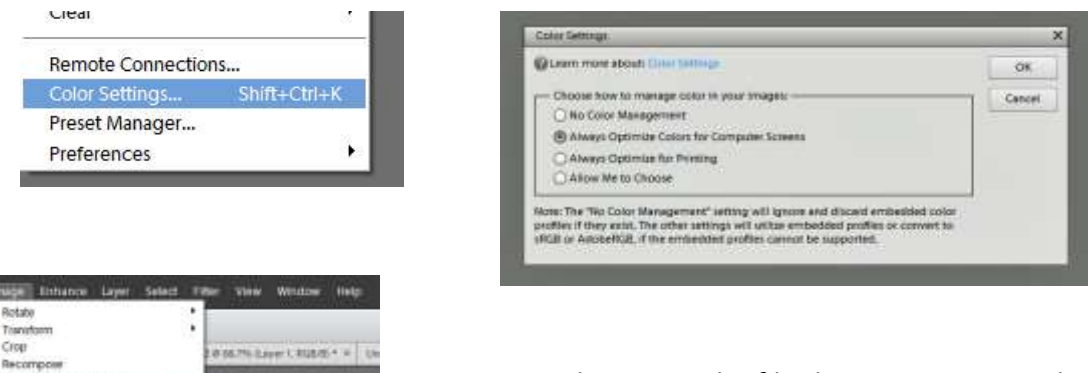

Rotal

Divide Scanned Photo

Convert Color Profit Magic Estuator... Alt+Shift+Chi+V mage Size...

Scale

**Att+Ctrl+1** Canvas Stre., Alt+Cht+C Next we need open up the file that you want to submit. Once that's done you can start to re-size your image. To re-size the image go to: *IMAGE-RESIZE-IMAGE SIZE.*

When the image size box opens up, look at the **bottom** of the box and make sure the "Constrain **Proportions"** and **"Resample Image"** are checked. If not, just click on the box beside the choice. Also, change the way that Elements resizes the file. Click the drop down arrow to the right of the word BICUBIC and choose **BICUBIC SHARPER** . This will give you a little sharper picture when you downsize the file. Change the **RESOLUTION** to 72 pixels/in (PPI =DPI)

**Do All this first.** Once you have all the settings checked properly you can now re-size your image by changing the *pixel dimensions*.

> The maximum dimensions for any image can be no larger than: **2048 pixels wide X 1536 pixels high @ 72 DPI (PPI)**

**Final JPG files cannot be larger than 2.0 MB**

(examples on next page)

If you have a horizontal image change the width to **2048** and the height will adjust accordingly If you have a vertical image change the height to **1536** and the width will adjust accordingly.

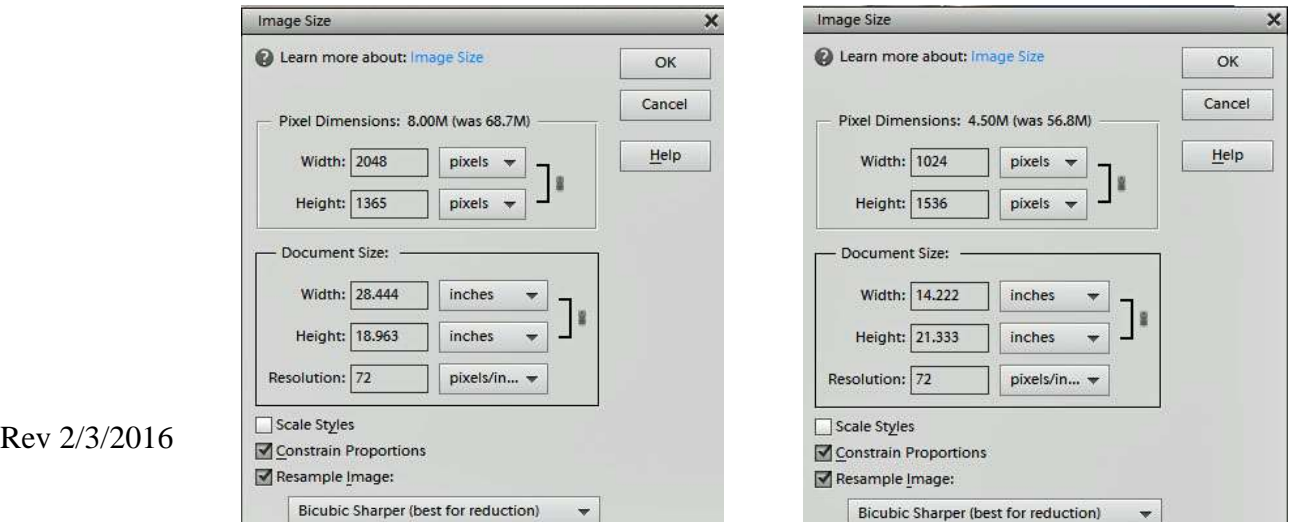

## Setting Up Your Images For Digital Projection

Before saving your file check the **Baseline ("Standard")** option. To determine what size your file will be when you save it check **PREVIEW** and the final size will be displayed below the preview.

To save your file as a new resized image choose **FILE-SAVE AS** and save your file as a **JPEG** at the **QUALITY** setting **8 HIGH**.

.

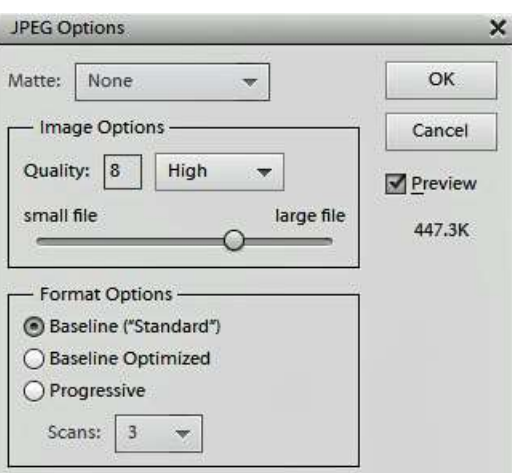

The resized image will not always be exactly 2048 x 1536. These are the maximum dimensions. Anything less is acceptable as long as the file size is less than 2.0 MB. You can also check your file size prior to uploading to the portal by locating your file on your computer and moving your curser over it. This will display the size as in the example below.

Original Image **Resized Image** Resized Image

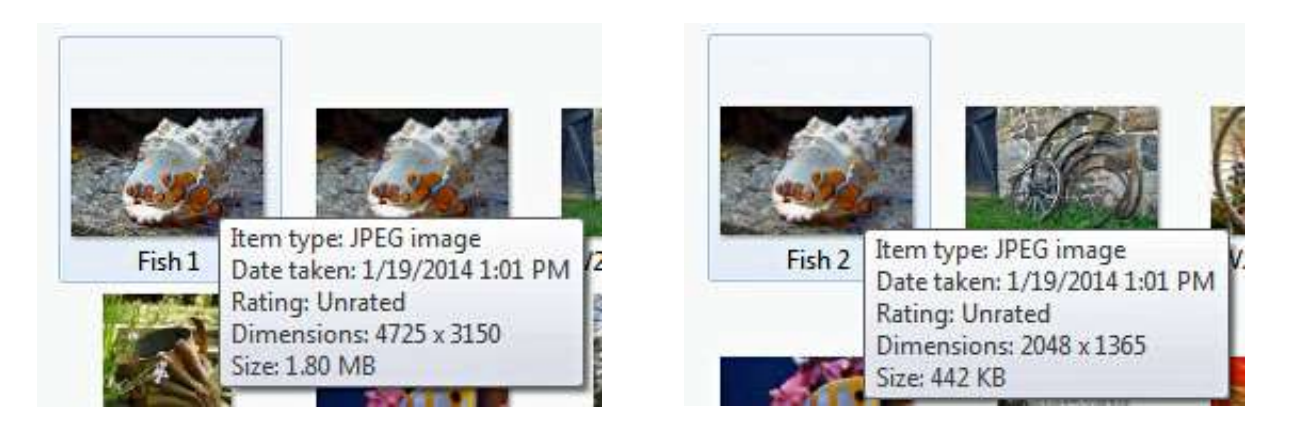

**Go to: http://rpcphoto.org/portal/login.php To submit your images for competition**

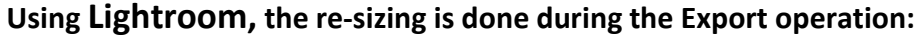

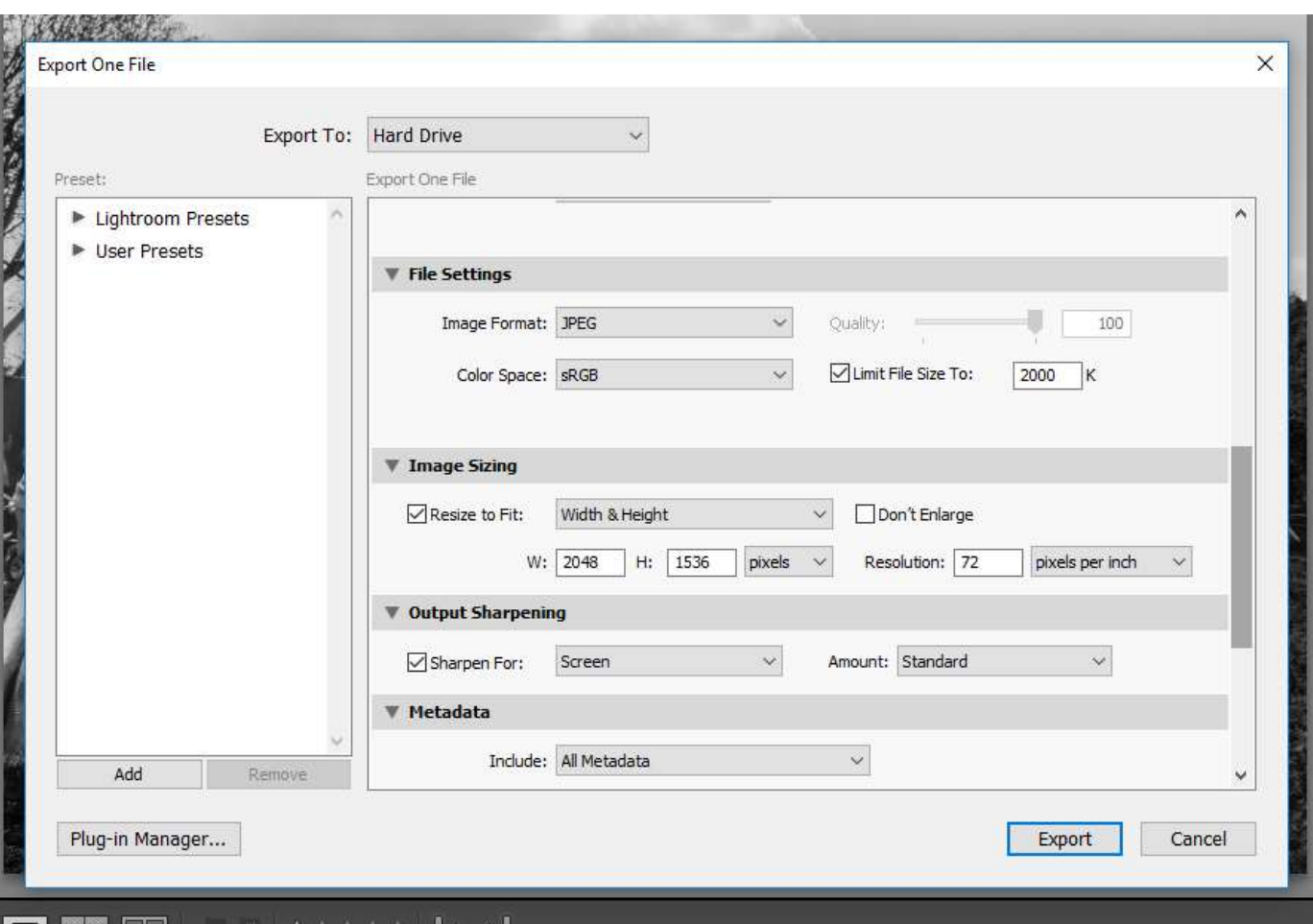

## **Special note for digital PRINT submissions:**

For digital print submissions, it is not necessary to produce a large image for the portal submission since the **Print Image** will only be used for the winners display on the home page. A **Print Image of 1024x768** is fine as it will take less storage space and less time to upload.